## **Application: gvSIG desktop - gvSIG feature requests #3643 Herramienta Mover arriba la selección de la tabla**

06/26/2015 12:01 PM - Mario Carrera

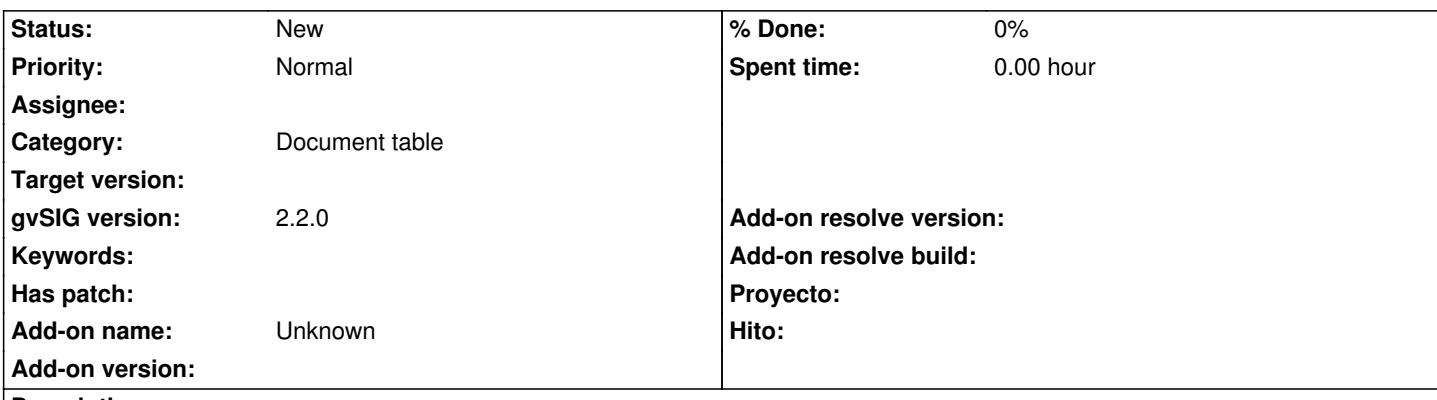

**Description**

Mejora comentada en la lista de usuarios por Sergio Acosta y Lara y Mauricio Soler:

- Tenés seleccionado un conjunto de elementos, en la tabla te aparecen resaltados (con amarillo, supongo, por ej.), y hacés click en un atributo y perdés la selección (sólo te queda seleccionado el registro en el que hiciste el click). Si es así, esto creo sucede en la 2.2 y en la 1.11 (creo que en todas las versiones). Lo que sí he encontrado como comportamiento anómalo (o al menos que a mi no me satisface mucho), tanto en la 2.1 como en la 2.2 es que, si tengo más de un elemento seleccionado y en la tabla muevo hacia arriba la selección, primero, esta herramienta me queda siempre activada (no por única vez, como era en la rama 1), y segundo, al hacer click en un registro, los demás vuelven a su lugar previo en la tabla (no quedan junto al seleccionado). Esto es incómodo cuando, por ej., queremos copiar atributos de un registro a otro.

- En la versión 1.11 la selección de varias filas, al moverlas todas hacia arriba y seleccionar finalmente solo una, las demás no se pierden, cosa que sí sucede en la ultima versión y en la 2.0

## **History**

## **#1 - 09/21/2017 08:23 PM - Mario Fevre**

Añado que: el comportamiento actual (2.4) puede ajustarse mejor o peor a diferentes formas de trabajo. Pero seguro lo vuelve menos útil el hecho de no poder modificar el valor de un atributo sin alterar el conjunto seleccionado.

Es decir que si se ha tomado esta decisión de re-ordenamiento dinámico por selección, la edición de contenidos no debería estar limitada a los elmentos seleccionados.

por ejemplo, quiero (dentro de una capa extensa)trabajar con un subgrupo de elementos comparando valores y ajustando los mismos.

- 1. hago una selección de elementos con los que quiero trabajar: ok
- 2. abro la tabla y envío la selección hacia arriba: ok
- 3. visualizo todos juntos y resaltados en amarillo los elementos del subgrupo de trabajo y los valores que adoptan para cada atributo: ok
- 4. selecciono uno de los valores y lo corrijo: no ok
- 5. en este momento pierdo visión del conjunto y debo volver al paso 1 poder visualizar y editar el siguiente atributo.